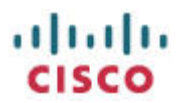

## **Installing and Using Wireshark for Capturing Network Traffic**

These instructions are written for using a Windows computer, but are mostly valid for a Linux/Apple environment too.

In order to better troubleshoot issues with your ATA, you can capture all network traffic off of the network cable and submit to Cisco as follows.

## **Downloading Wireshark**

Download the most current version of Wireshark from http://wireshark.org/download.html

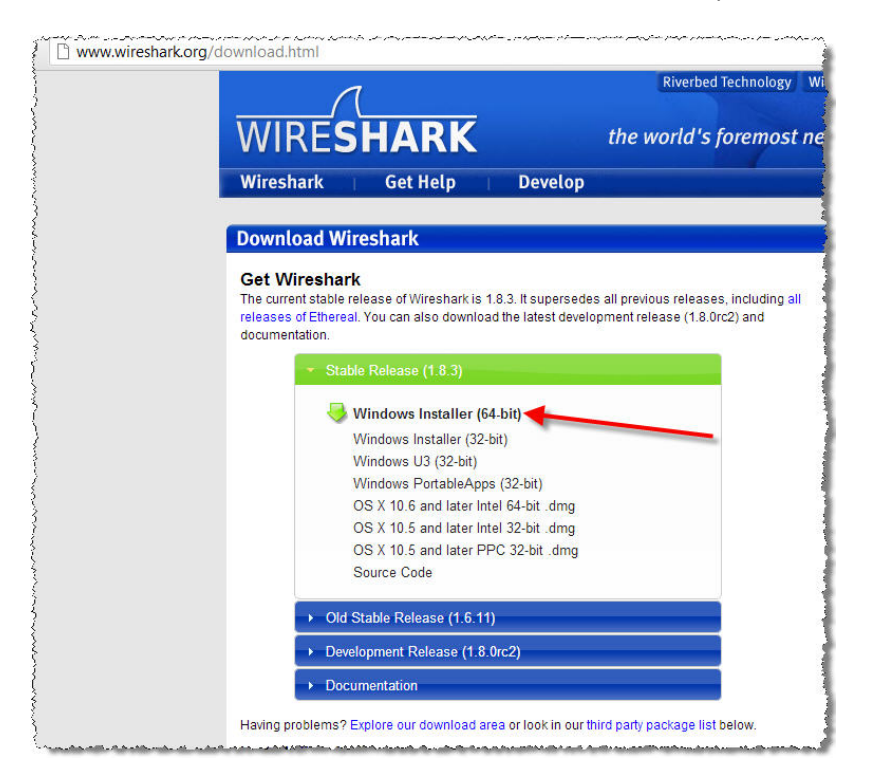

Install Wireshark and WinPcap and accept all defaults. [Additional help is located at: http://www.wireshark.org/docs/wsug\_html\_chunked/ChBuildInstallWinInstall.html ]

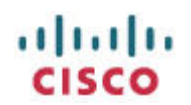

### **Network Interfaces on Computer**

You need to understand a little about your network in order to properly collect all network traffic. For example, your computer may be on a data VLAN and your ATA may be on a voice VLAN without you realizing it. For this reason, I recommend that you use a separate network interface for Wireshark such as a USB NIC [network interface card/connector]. I use the *Cisco‐Linksys USB Ethernet Adaptor* with great success.

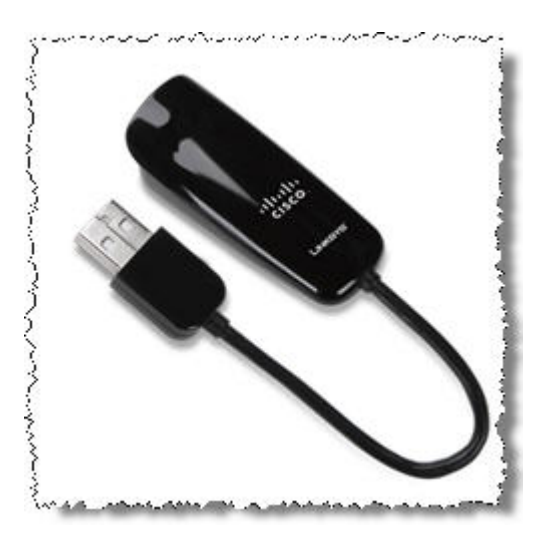

Using an additional adaptor allows my computer to remain connected to the network via its regular interface [wired or wireless, it doesn't matter] while my Wireshark USB NIC is connected to a switch port that is mirrored [also known as being in "span" mode] so that all switch data is seen by my Wireshark interface.

You must configure your network switch so that it copies (mirrors) network data to the Wireshark port. [Switches, by design, do not send all network traffic to all ports. Read more here if you're interested.]

#### **Configuring Mirroring on the Network Switch**

Here's an example of configuring a Cisco SG300‐10P switch:

- 1. Log in to the switch as an administrative user.
- 2. Decide which port will be the mirror/span target. In my lab, I usually use the right-most port as the mirror target, making it easier for me to remember which port does what. Only one port can be a mirror target but multiple ports can be configured as mirror source ports.
- 3. Navigate to Administration > Diagnostics > Port and VLAN Mirroring:

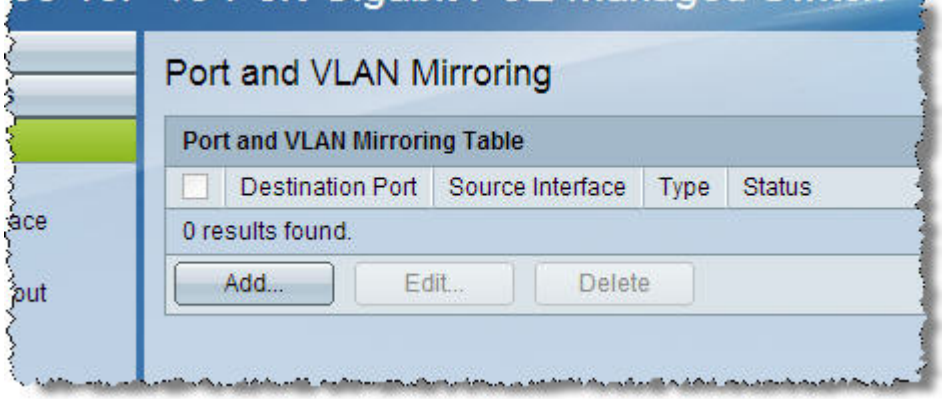

- a. Click Add to display the *Add Port and VLAN Mirroring* pop‐up window.
- b. Select the Destination Port. I changed from the default of GE1 to GE10.
- c. Select the Source Interface. This is the port to which your ATA is connected and whose network traffic you want to see. In this example, I use GE1. [Leave VLAN unselected]
- d. Select the Type of **Tx and Rx** to allow you to see all network traffic transmitted (Tx) and received (Rx) by the connected ATA.
- e. Click Apply.

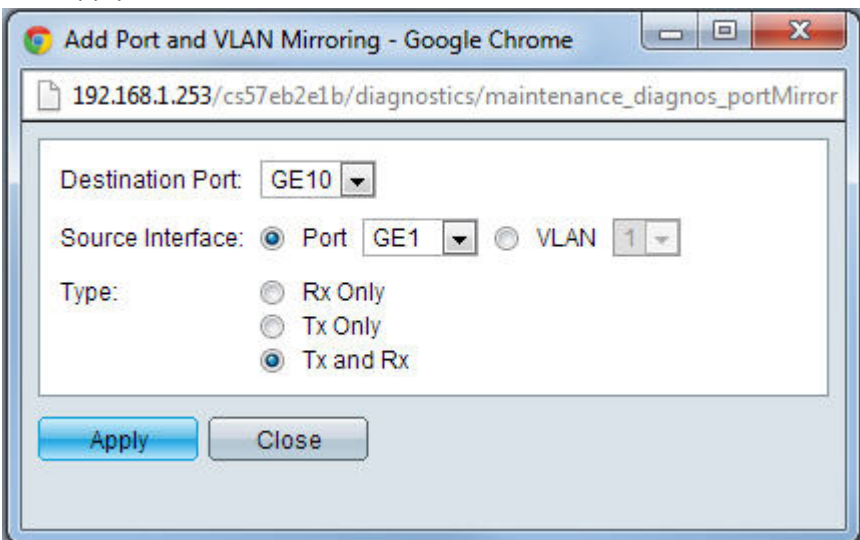

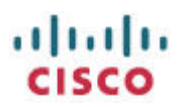

f. The Port and VLAN Mirroring Table is updated with the change:

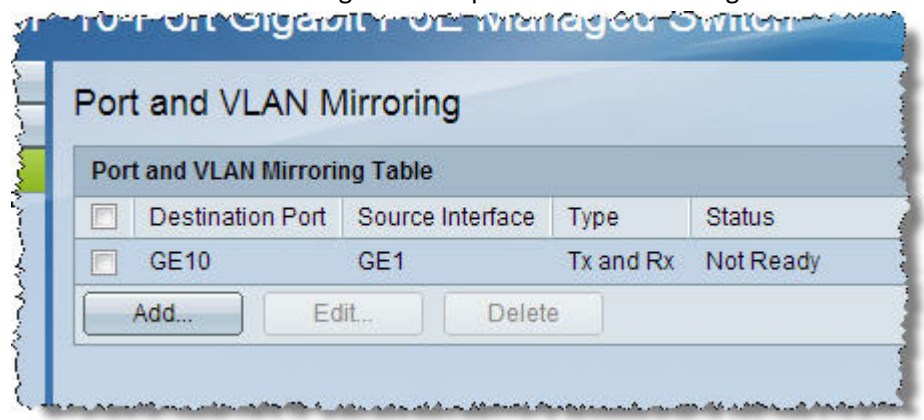

- g. Save the switch's configuration.
- 4. Connect to port GE10 of the switch, the network cable from the Wireshark interface.
- 5. Connect to port GE1 of the switch, the network cable from the ATA that you want to monitor.
- 6. You've now completed configuring the network switch.

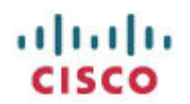

## **Using Wireshark**

Wireshark is extremely capable and very powerful. This section provides the bare minimum information to get you started. The Wireshark University provides an excellent source of deep technical training on using Wireshark and protocol analysis.

#### **Starting Wireshark for the First Time**

Make sure that the network interface that you plan to use for Wireshark captures is properly connected to your computer and to the network switch, or else Wireshark may not properly detect the interface when Wireshark starts up. Locate the Wireshark shortcut on your desktop if you installed a shortcut during Wireshark installation. Otherwise, click Start > All Programs > and locate and double‐click the Wireshark icon

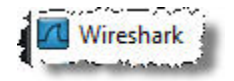

Wireshark will load its configuration files and display its progress:

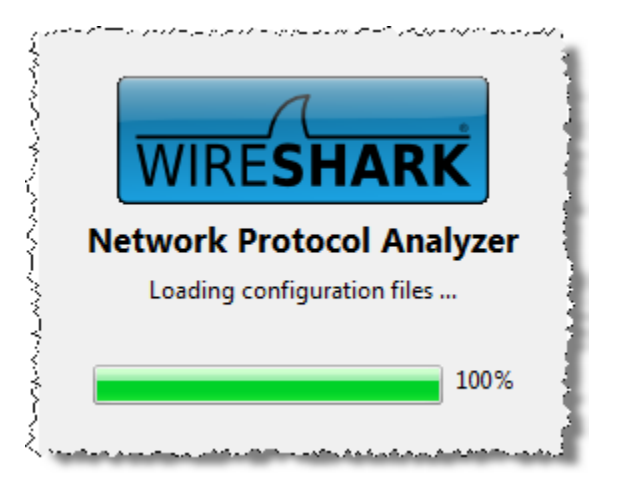

Once Wireshark is running, its main interface will display:

# ahaha **CISCO**

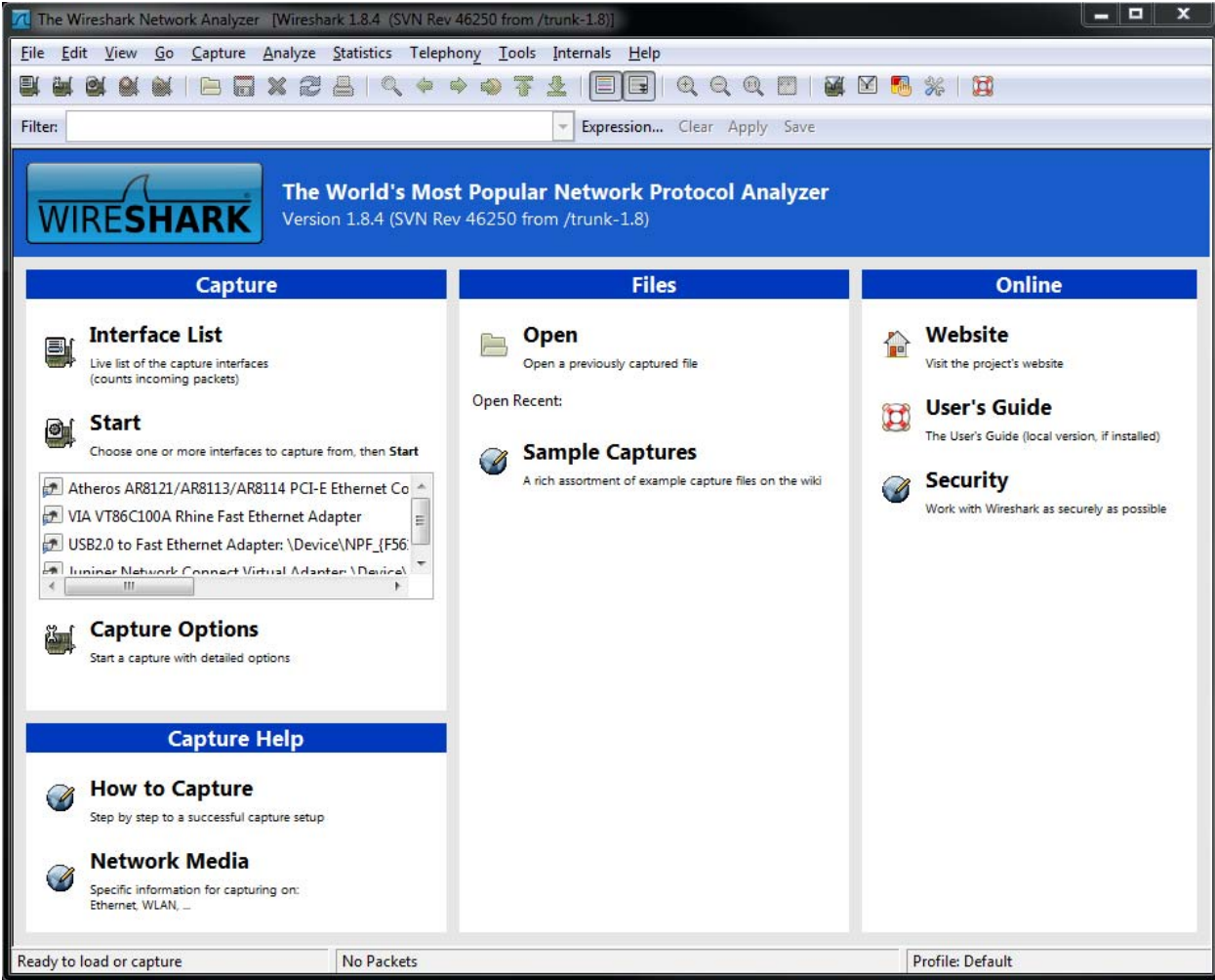

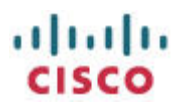

#### **Selecting a Wireshark Capture Interface**

You must select an interface from the available interfaces on your computer. In this example, I'll select the USB2.0 to Fast Ethernet Adapter from the list:

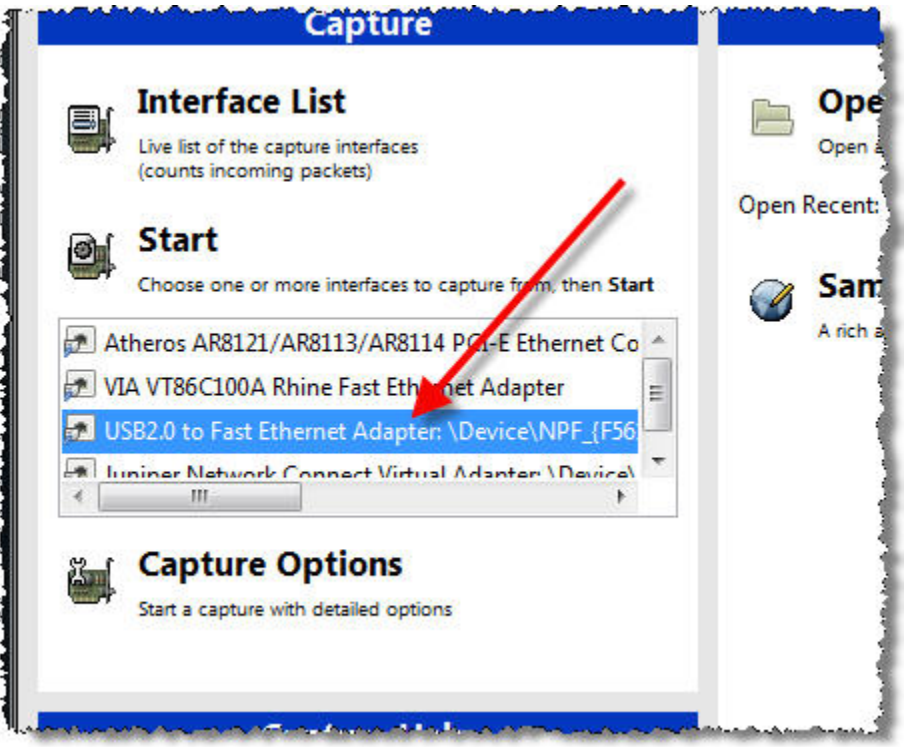

If you are not sure which interface to use, click Interface List to view details about each interface which may help with your selection:

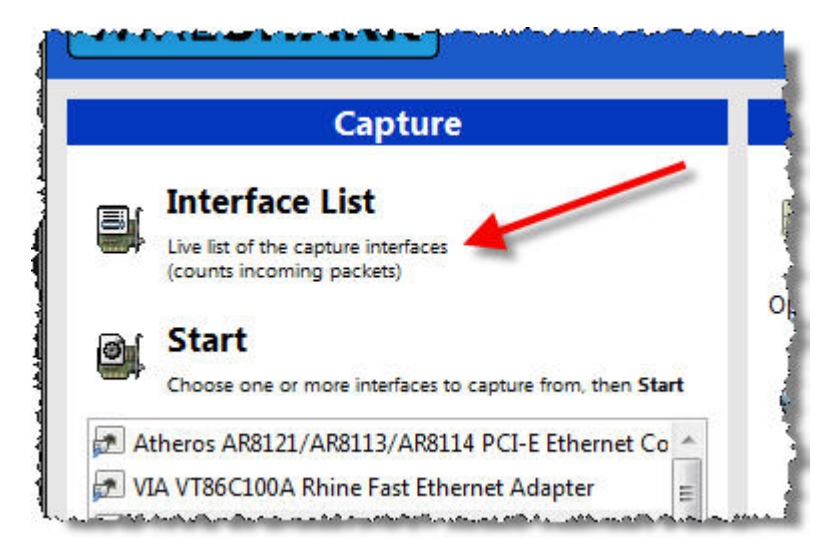

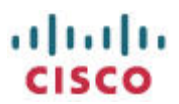

You can also click the Details button if you need more help selecting the appropriate interface:

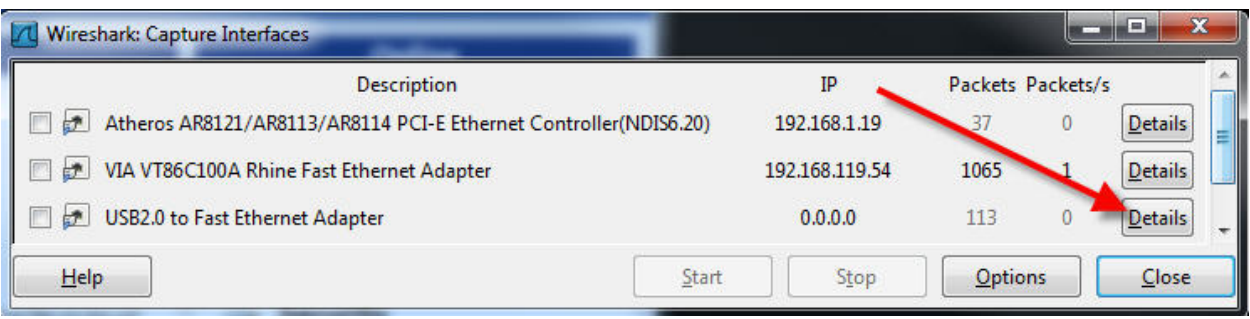

Once you've selected the appropriate interface, click Options to make user-display selections:

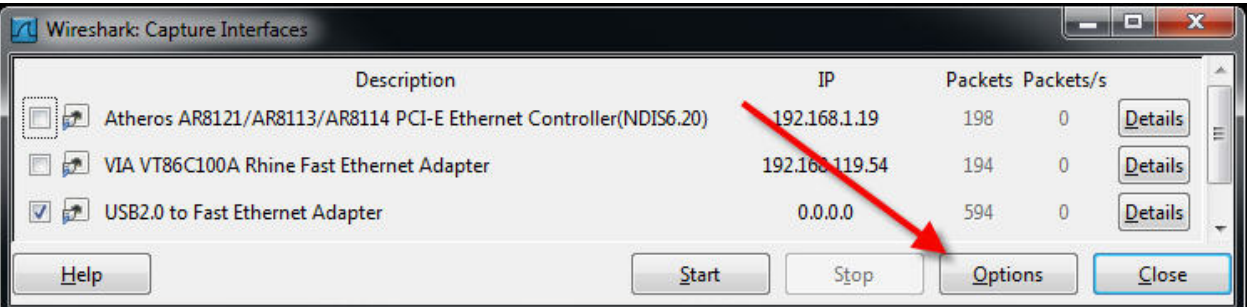

I find these options to be best for my every‐day use:

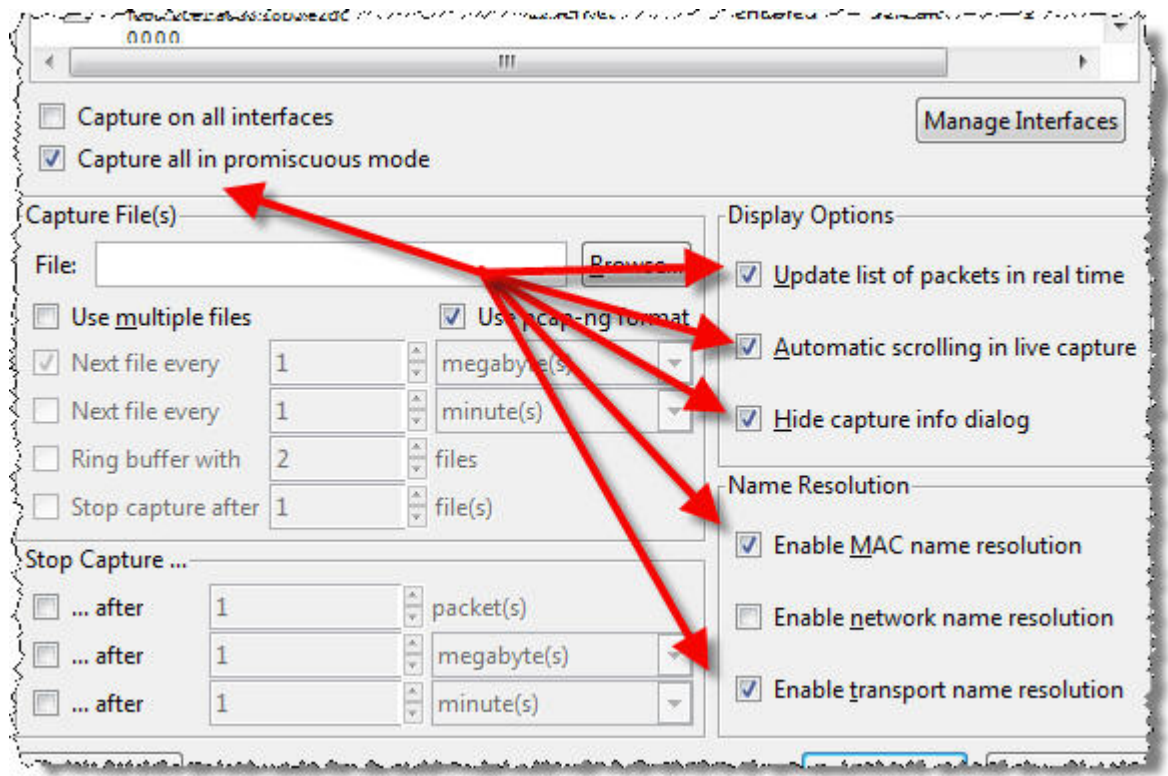

## **Starting a Capture**

You're finally ready to start your first capture. Click any of the Start buttons:

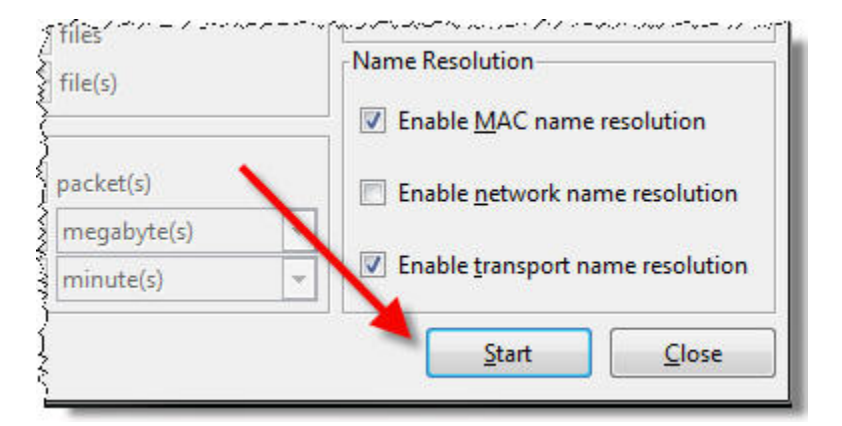

Or:

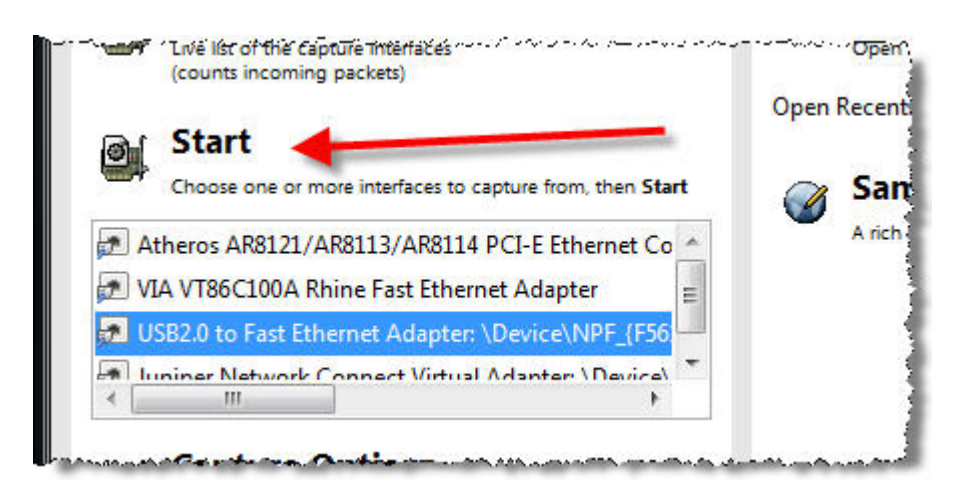

Or:

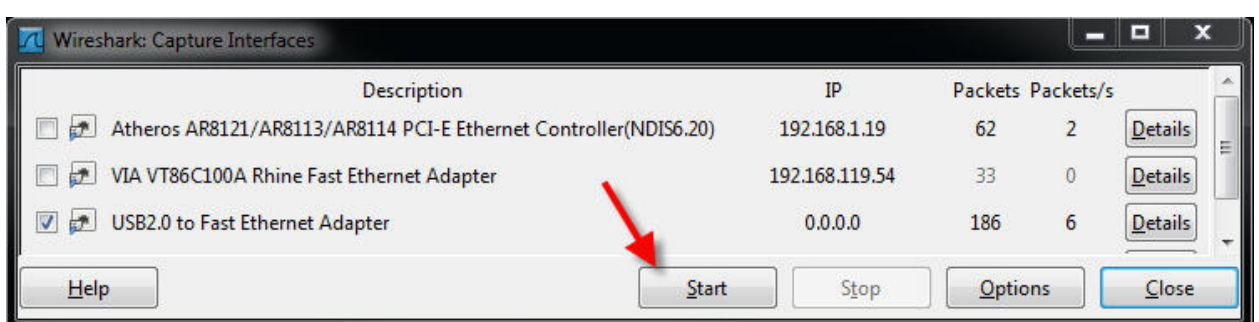

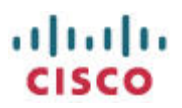

Wireshark will display the capture window:

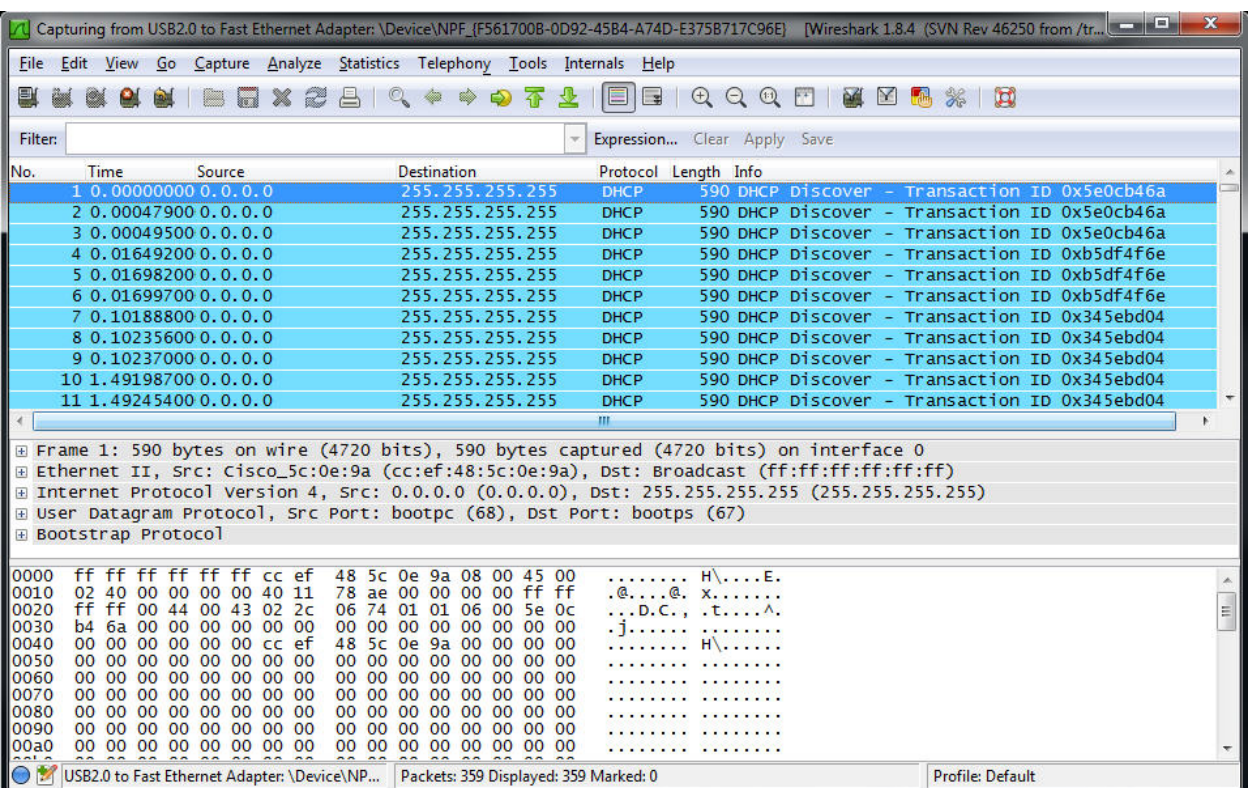

### **Stopping and Saving a Capture**

Once you have replicated the scenario that you wanted to capture, for example, the SPA ATA's network behavior when power is applied to it, you must stop the capture by clicking on the stop icon:

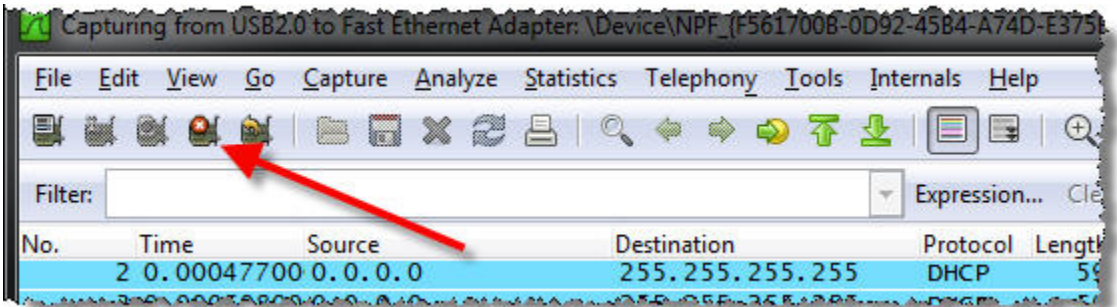

Once the capture is stopped, click the save icon:

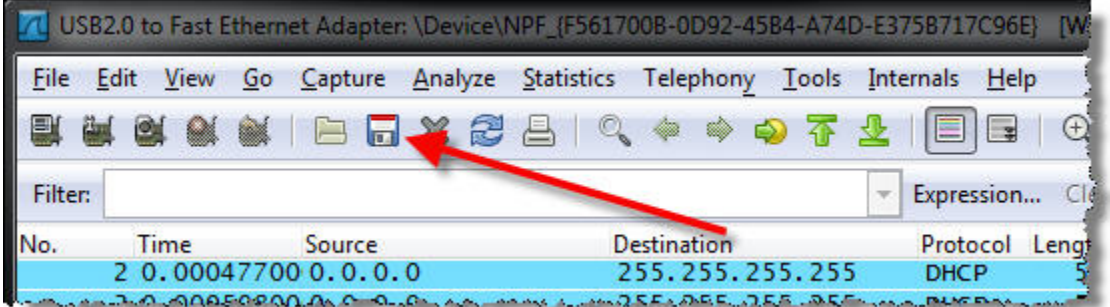

When saving the Wireshark trace, be sure to use a descriptive name to help you easily recall why you captured the trace.

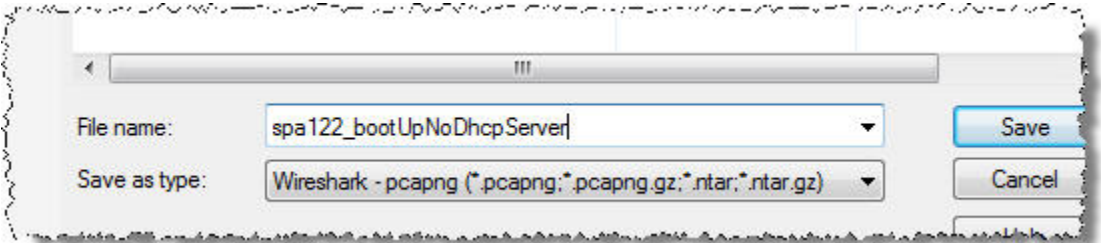

You can now locate the trace on your storage device and compress it and share with someone for analysis.

<end>